# **All Microsoft Dynamics SL**

## **Microsoft Dynamics SL 2015 Web Services/Web Apps Release Notes**

Updated December 2016

#### <span id="page-0-0"></span>**Disclaimer**

This document is provided "as-is". Information and views expressed in this document, including URL and other Internet Web site references, may change without notice. You bear the risk of using it.

Some examples are for illustration only and are fictitious. No real association is intended or inferred.

This document does not provide you with any legal rights to any intellectual property in any Microsoft product. You may copy and use this document for your internal, reference purposes only.

#### **Sample Code Warranty disclaimer**

Microsoft Corporation disclaims any warranty regarding the sample code contained in this documentation, including the warranties of merchantability and fitness for a particular purpose.

#### **License agreement**

Use of this software is covered by a license agreement provided with it. If you have any questions, please call the Customer Assistance Department at 800-456-0025 (in the United States or Canada) or +1-701-281-6500.

#### **Copyright**

© 2016 Microsoft Corporation. All rights reserved.

#### **Publication Date**

December 2016

#### Microsoft Confidential

This content is subject to change.

## **Contents**

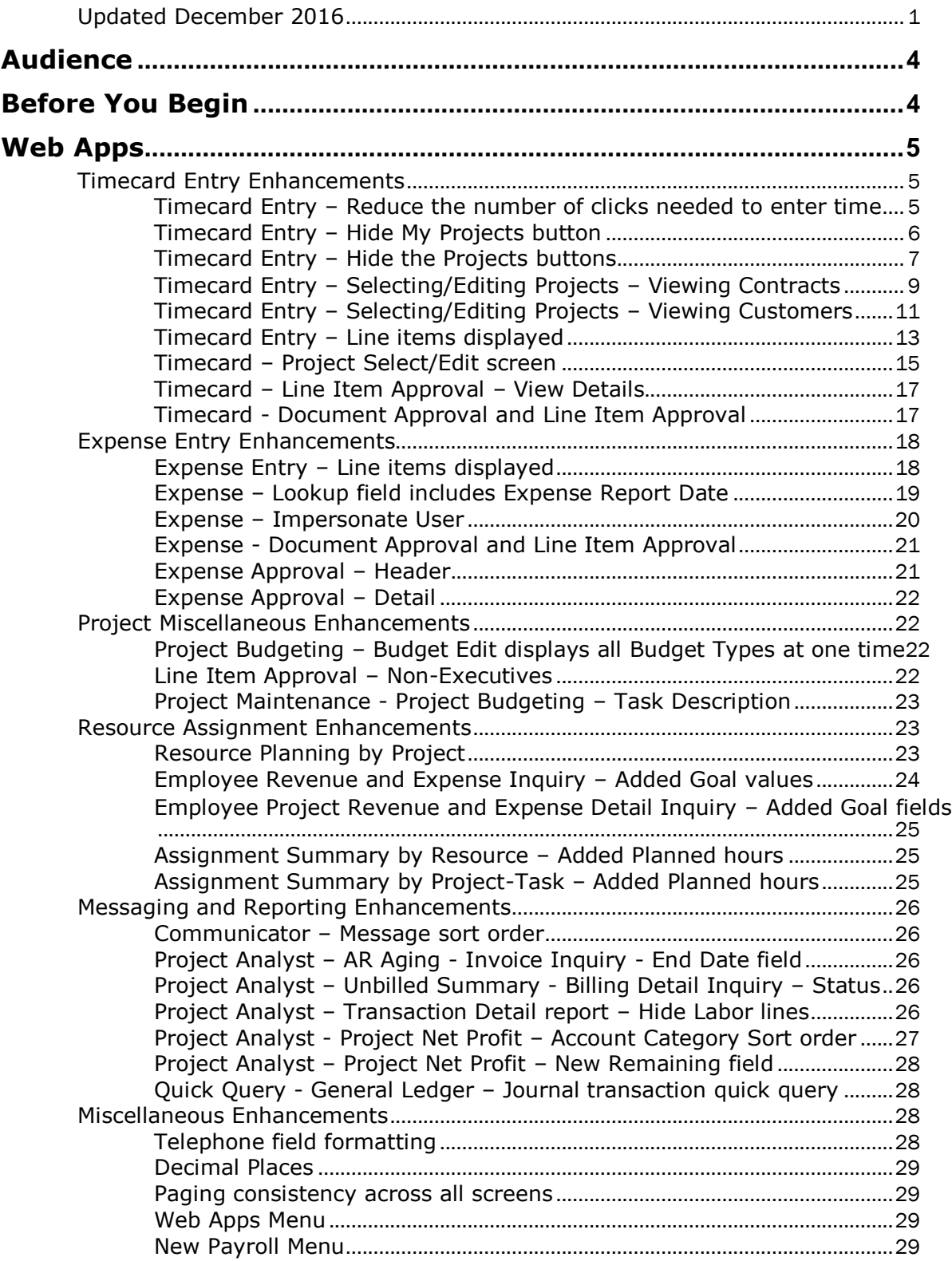

## Microsoft Confidential

This content is subject to change.

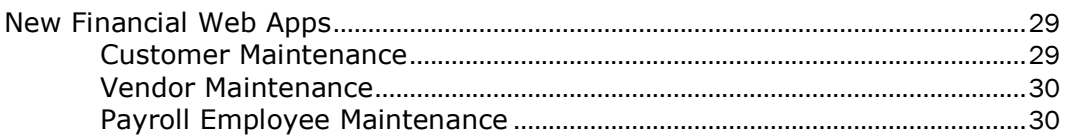

## <span id="page-3-0"></span>**Audience**

This document provides important information about changes and new features that are available in Microsoft Dynamics SL 2015 Web Apps. All users can review the content to determine where they may benefit from the changes in this release. The document is of particular interest to those who install Microsoft Dynamics SL 2015 Web Apps or develop applications for it.

The .pdf documents included in this release are located in the root of the release and are installed to the directory where you deploy the Web Apps. Additionally, these documents, and earlier versions, are available for download on CustomerSource [mbs.microsoft.com/customersource/northamerica/SL/learning/documentation.](https://mbs.microsoft.com/customersource/northamerica/SL/learning/documentation)

## <span id="page-3-1"></span>**Before You Begin**

You *must* have Microsoft Dynamics SL 2015, Microsoft Dynamics SL 2015 CU1, or Microsoft Dynamics SL 2015 CU2 installed before you install Microsoft Dynamics SL 2015 Web Apps. The deployment guide lists the prerequisites for the reports, for the web services, and for the Web Apps. To install Microsoft Dynamics SL 2015 Web Apps, pay additional attention to the prerequisites in each of those sections.

The deployment guide also contains detailed configuration and access rights information for each Web App. This information will be useful to you after you complete the deployment.

## <span id="page-4-0"></span>**Web Apps**

#### <span id="page-4-1"></span>**Timecard Entry Enhancements**

#### <span id="page-4-2"></span>**Timecard Entry – Reduce the number of clicks needed to enter time**

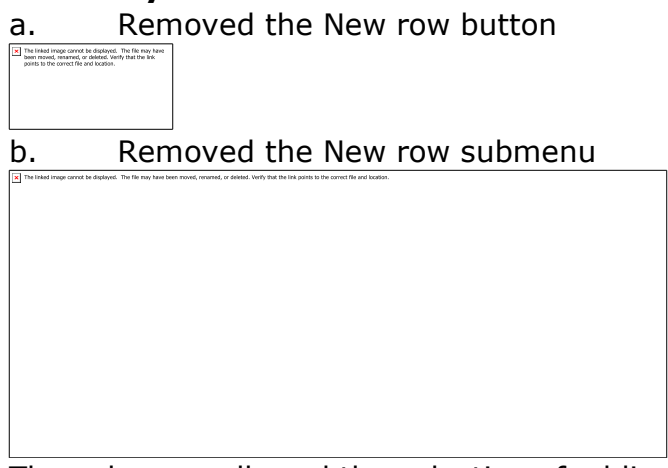

The submenu allowed the selection of adding Assigned or Unassigned projects.

c. Replaced the New button and the submenu with two buttons on the main Timecard Entry screen: My Projects & Projects button

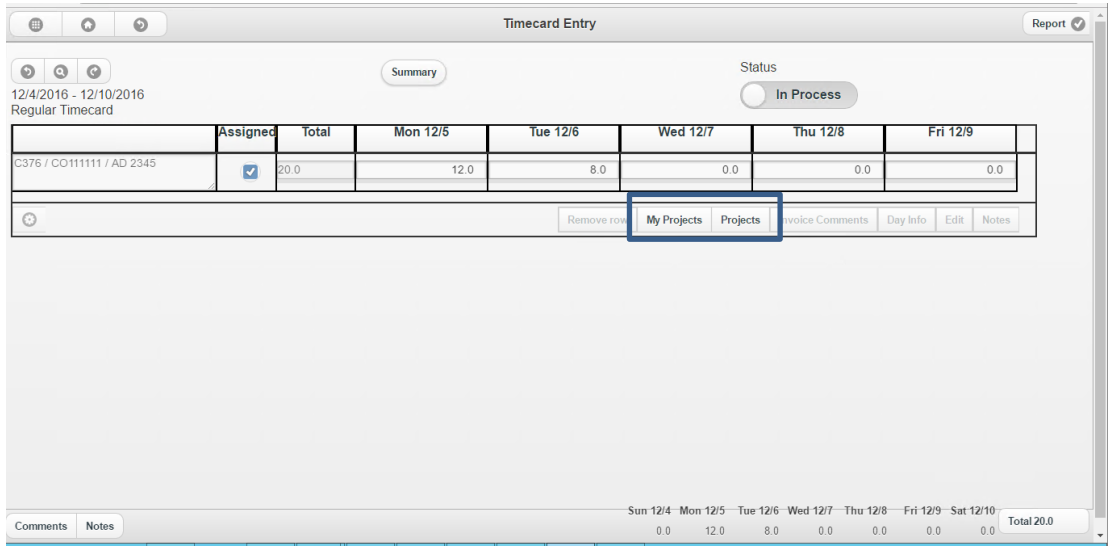

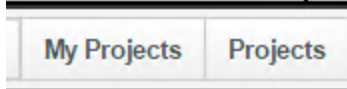

#### Buttons

a. My Projects Clicking the button opens the list of Projects that have been assigned to a user.

This is the same screen accessed by the previous Assigned button.

b. Projects Clicking the button opens the interface to search for a Project and Task.

This is the same screen accessed by the previous Unassigned button.

#### <span id="page-5-0"></span>**Timecard Entry – Hide My Projects button**

If the My Projects button's project assignment feature is not used then the My Projects button can be hidden.

How to hide the My Projects button:

a. Open the Control Parameter Maintenance (PA.CNT.00) screen

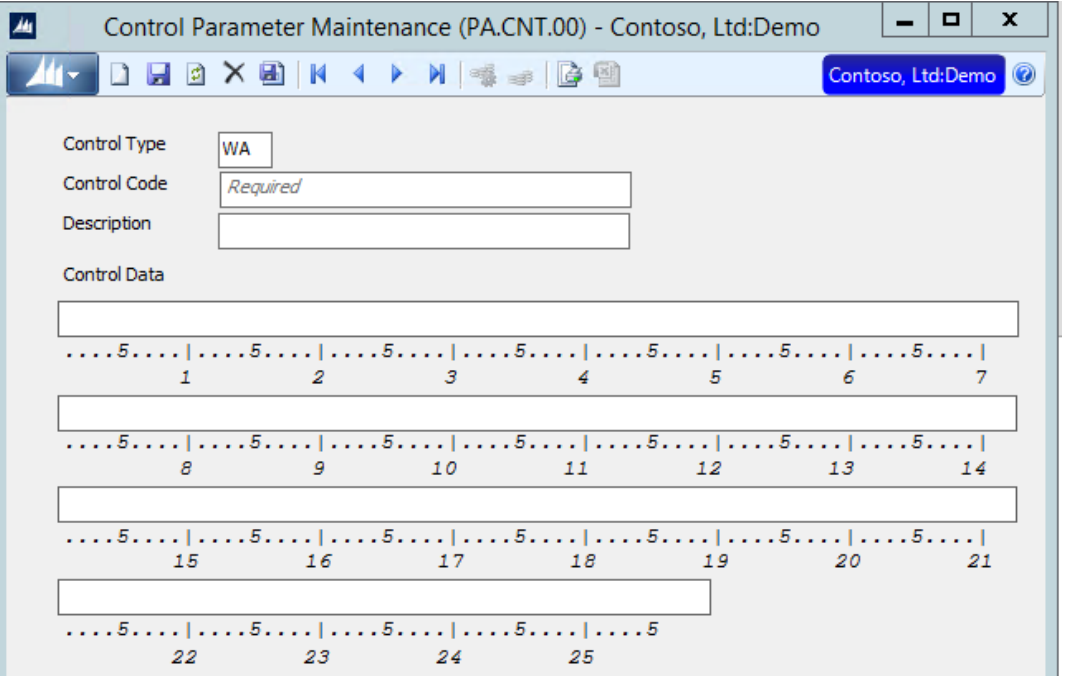

- 
- 

b. Control Type field: Enter the value WA (for Web Apps) c. Control Code field: Enter in the value DIS-TIMECARD-MYPROJ-BTN (Disable the Timecard My Project button)

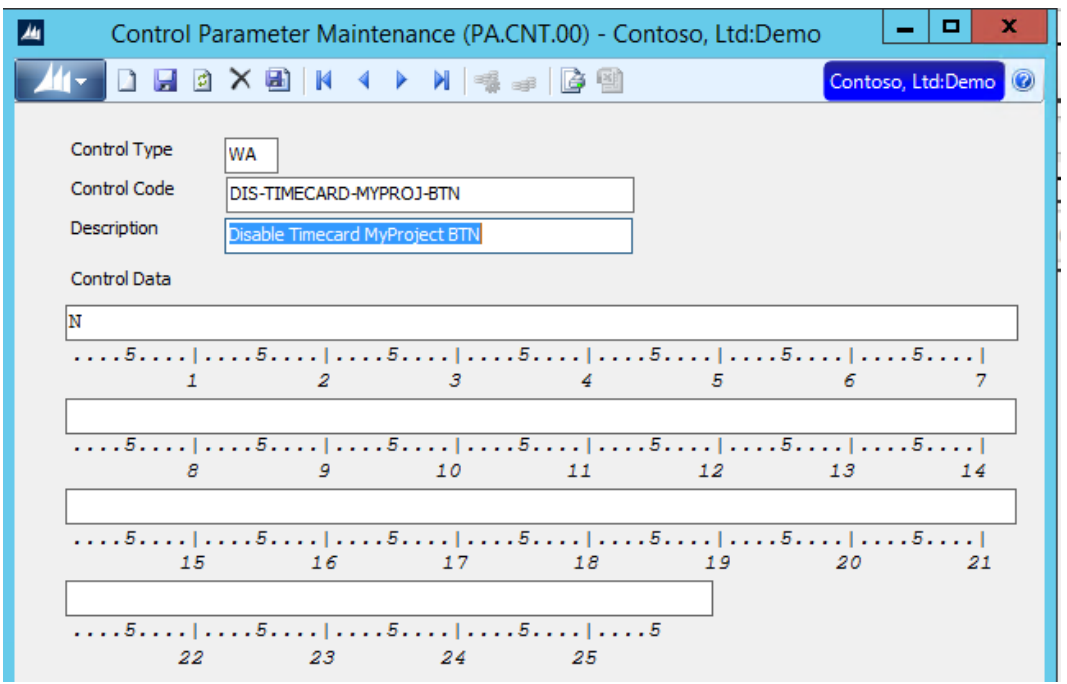

d. Control Data field values:

N (default) No, don't disable the My Project button on the Timecard Entry screen.

Display the My Project button on the Timecard Entry screen.

Y Yes, disable the My Project button the Timecard Entry screen.

Do not display the My Project button on the Timecard Entry screen.

Note: This is a global setting and will be used by all users entering time.

#### <span id="page-6-0"></span>**Timecard Entry – Hide the Projects buttons**

If your company does not want users to be able to search and enter projects they are not assigned to them, then hide the Project button.

How to hide the Projects button:

a. Open the Control Parameter Maintenance (PA.CNT.00) screen

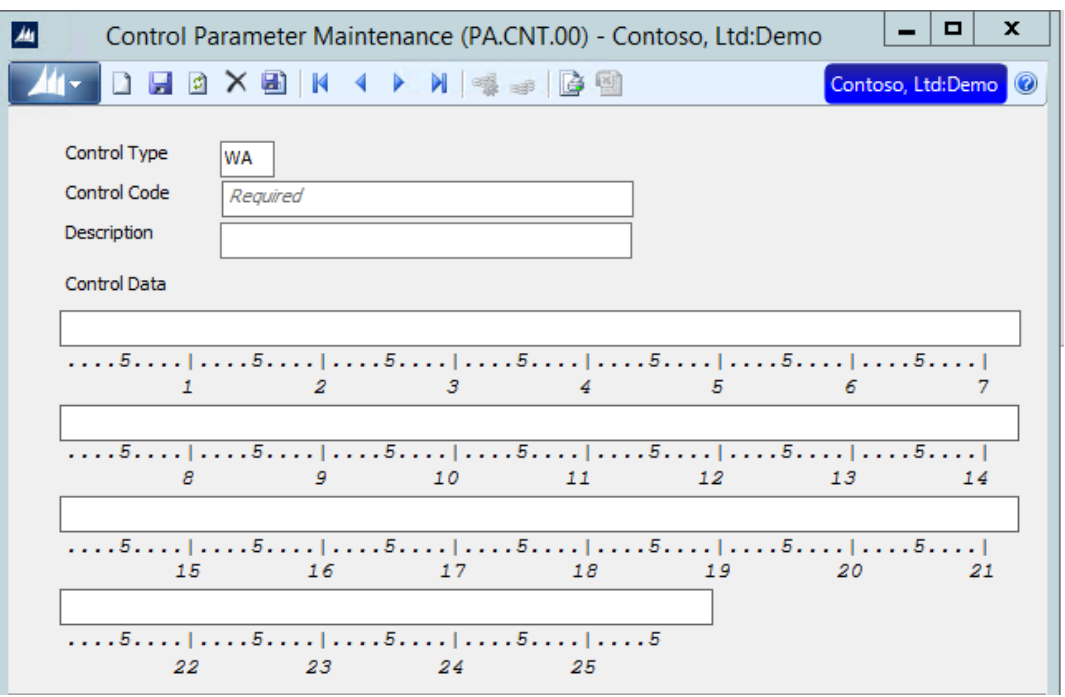

b. Control Type field: Enter the value WA (for Web Apps) c. Control Code field: Enter in the value DIS-TIMECARD-PROJ-BTN (Disable Timecard Project Button)

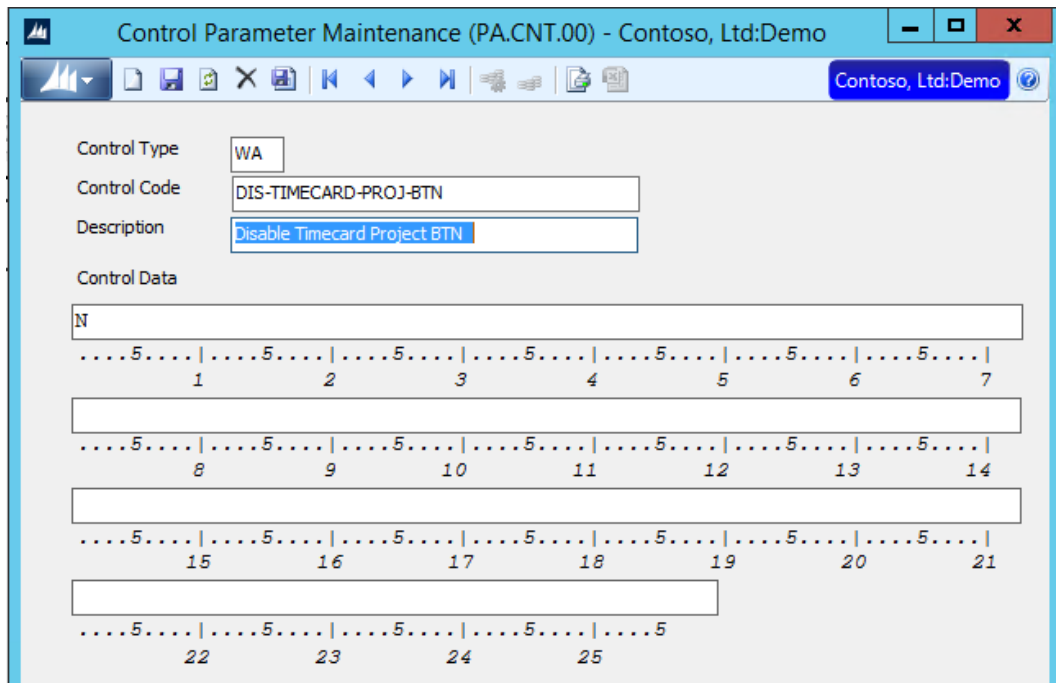

- d. Control Data field values:
	- a. N (default) No, don't disable the Project button on the Timecard Entry screen.

## Microsoft Confidential

## This content is subject to change.

Display the Project button on the Timecard Entry screen.

b. Y Yes, disable the Project button the Timecard Entry screen. Do not display the Project button on the Timecard Entry screen.

Note: This is a global setting and will be used by all users entering time.

#### <span id="page-8-0"></span>**Timecard Entry – Selecting/Editing Projects – Viewing Contracts**

During the selecting of a Project and Task, it is possible to view the Contract ID and Contract name if one is associated to the Project. This field is view only and not editable. The field can be turned on and off for Web Apps.

![](_page_8_Picture_74.jpeg)

How to turn on or off the Contract field:

a. Open the Control Parameter Maintenance (PA.CNT.00) screen

![](_page_9_Picture_46.jpeg)

b. Control Type field: Enter the value WA (for Web Apps) c. Control Code field: Enter the value SHOW-TIMECARD-EDIT-CONTRACT (Show the Timecard Edit Contract field)

![](_page_9_Picture_47.jpeg)

Microsoft Confidential N (default) No, do not display the Contract field in the Edit Project

## This content is subject to change.

screen.

Y Yes, display the Contract field in the Edit Project screen.

Note: This is a global setting and will be used by all users entering time.

#### <span id="page-10-0"></span>**Timecard Entry – Selecting/Editing Projects – Viewing Customers**

During the selecting of a Project and Task, it is possible to view the Customer ID and Customer name. This field is not editable and is view only. The field can be turned on and off for a company.

![](_page_10_Picture_47.jpeg)

How to turn on or off the Customer field:

a. Open the Control Parameter Maintenance (PA.CNT.00) screen

![](_page_11_Picture_45.jpeg)

b. Control Type field:Enter the value WA (for Web Apps)

c. Control Code field:Enter in the value SHOW-TIMECARD-EDIT-CUSTOMER (Show the Timecard Edit Customer

field)

![](_page_12_Figure_0.jpeg)

- N (default) No, do not display the Customer field in the Edit Project screen.
- Y Yes, display the Customer field in the Edit Project screen

Note: This is a global setting and will be used by all users entering time.

#### <span id="page-12-0"></span>**Timecard Entry – Line items displayed**

Set the number of detail lines to display when loading an existing timecard.

How to set the number of line items to display:

a. Open the Control Parameter Maintenance (PA.CNT.00) screen

![](_page_13_Picture_38.jpeg)

b. Control Type field: Enter the value WA (for Web Apps) c. Control Code field: Enter in the value GRID-TIMECARD-LINES (The number of Grid Timecard Lines to Load)

![](_page_13_Picture_39.jpeg)

1 means that only one line item will display in the grid at a time. If there is more than one line, then a paging system will display. Numbers will display that can be used to navigate between pages.

20 means that twenty line items will display in the grid at a time. If there are more than twenty lines, then a paging system will display.

Numbers will display that can be used to navigate between pages.

The default value that is loaded during installation is 10.

Note: This is a global setting and will be used by all users entering time.

#### <span id="page-14-0"></span>**Timecard – Project Select/Edit screen**

![](_page_14_Picture_80.jpeg)

The subscreen now supports turning off all fields, except the required fields (Project and Task).

How to turn off fields on the Project Select/Edit screen through two setup screens:

a. Time and Expense Setup (TM.SET.00)

![](_page_15_Picture_38.jpeg)

b. Web Apps – Administration – Access Rights – Fields – App: MDTMTCE – Page: MYASSIGNMENTS

![](_page_15_Picture_39.jpeg)

#### <span id="page-16-0"></span>**Timecard – Line Item Approval – View Details**

Project Managers who are not setup as Project Executives in the Employee

![](_page_16_Picture_64.jpeg)

#### <span id="page-16-1"></span>**Timecard - Document Approval and Line Item Approval**

The Document Approval and Line Item approval screens have been altered to provide a similar layout.

![](_page_16_Picture_65.jpeg)

Line Item Approval screenshot - Feature needs to be fixed & new screenshot

![](_page_16_Picture_66.jpeg)

Document Approval screenshot

Microsoft Confidential This content is subject to change.

**17 of 30**

#### <span id="page-17-0"></span>**Expense Entry Enhancements**

#### <span id="page-17-1"></span>**Expense Entry – Line items displayed**

Set the number of detail lines to display when loading an existing expense report.

How to set the number of line items to display:

a. Open the Control Parameter Maintenance (PA.CNT.00) screen

![](_page_17_Picture_59.jpeg)

- b. Control Type field: Enter the value WA (for Web Apps)
- c. Control Code field: Enter in the value GRID-PROJECTEXPENSE-LINES (Enter the number of Grid Timecard Lines to load)

![](_page_18_Picture_75.jpeg)

d. Control Data: Enter in a value from 1 – 20

1 means that only 1 line item will display in the grid at a time. If there is more than 1 line, then a paging system will display. Numbers will display that can be used to navigate between pages.

20 means that 20 line items will display in the grid at a time. If there are more than 20 lines, then a paging system will display. Numbers will display that can be used to navigate between pages.

The default value that is loaded during installation is 10.

Note: This is a global setting and will be used by all users entering time.

#### <span id="page-18-0"></span>**Expense – Lookup field includes Expense Report Date**

![](_page_18_Picture_7.jpeg)

The lookup list for the Expense reports entered into the system now includes the Expense Report Date. The date can be selected to allow searching for an expense document entered on a specific date.

#### <span id="page-19-0"></span>**Expense – Impersonate User**

It is now possible for a user, such as an administrative assistant or department head, to enter expenses for other users.

How to setup the impersonate user feature:

a. Setup a SL Group called:ExpEntryAdmin

![](_page_19_Picture_94.jpeg)

a. Open the Group Maintenance (95.280.00) screen

- b. Group ID field: Enter the value EXPENTRYADMIN
- c. Name field: Defaults to Expense Entry Admin
- d. User ID: Enter the ID of the person that should have

access to enter expenses for other users.

Here is how you use the impersonate user feature:

a. Log into the Web Apps Project Expense Entry screen

## Microsoft Confidential This content is subject to change.

**20 of 30**

![](_page_20_Picture_71.jpeg)

b. Place your cursor on the Employee field. The field is only enabled for users that are a part of the ExpEntryAdmin group.

c. Type in an Employee ID or use the lookup button to search and select an Employee

#### <span id="page-20-0"></span>**Expense - Document Approval and Line Item Approval**

The Document Approval and Line Item approval screens have been altered to look similar in layout.

![](_page_20_Picture_72.jpeg)

Document Approval screenshot

#### <span id="page-20-1"></span>**Expense Approval – Header**

![](_page_20_Picture_73.jpeg)

The Due Employee total amount field was added to the Expense Approval screen to the right of the expense report date and to the right of the Total field.

#### <span id="page-21-0"></span>**Expense Approval – Detail**

![](_page_21_Picture_72.jpeg)

The Due Employee total amount field was added to the Expense TE Approvals (details) screen. The field was added between the Advanced Used and the Total fields.

#### <span id="page-21-1"></span>**Project Miscellaneous Enhancements**

#### <span id="page-21-2"></span>**Project Budgeting – Budget Edit displays all Budget Types at one time**

![](_page_21_Picture_73.jpeg)

The Original + CO (change order), EAC (estimate at complete) and Original budgets are now displayed in a grid on the screen, opposed to having to select and view one at a time. The same data that was displayed before is now available for viewing and updating in the grid.

#### <span id="page-21-3"></span>**Line Item Approval – Non-Executives**

Non-Executives can now view the detail lines of a line item approval entry and not receive an error message.

![](_page_22_Picture_59.jpeg)

#### <span id="page-22-0"></span>**Project Maintenance - Project Budgeting – Task Description**

![](_page_22_Picture_2.jpeg)

Added the Task description, along with the existing Task ID. The Task description is now visible in the Project Budgeting screen for direct budgeting.

#### <span id="page-22-1"></span>**Resource Assignment Enhancements**

#### <span id="page-22-2"></span>**Resource Planning by Project**

Added the viewing of the Project Total Actual Hours to the header section of the screen.

![](_page_23_Picture_40.jpeg)

#### <span id="page-23-0"></span>**Employee Revenue and Expense Inquiry – Added Goal values**

![](_page_23_Picture_41.jpeg)

Project. Description Hours Revenue Rev Adjust Cost Margin Avg Rate Labor Mult

Added the Goal Hours, Goal Rate and Goal Revenue fields to the header of the Employee Revenue and Expense Inquiry screen for the employee loaded on the screen. The values loaded are based on the Employee, From Period and Through Period.

#### <span id="page-24-0"></span>**Employee Project Revenue and Expense Detail Inquiry – Added Goal fields**

![](_page_24_Picture_70.jpeg)

Period Date Project Task Labor Class Hours Revenue Rev Adjust Cost Margin Avg Rate Labor Mult Project Description Task Description

Added the Goal Hours, Goal Rate and Goal Revenue fields to the header of the Employee Revenue and Expense Inquiry screen for the employee loaded on the screen. The values loaded are based on the Employee, From Period and Through Period

#### <span id="page-24-1"></span>**Assignment Summary by Resource – Added Planned hours**

![](_page_24_Picture_71.jpeg)

Added the Planned Hours field to the grid of the screen, located between the Through Date and Estimated Hours (Est Hrs) fields.

#### <span id="page-24-2"></span>**Assignment Summary by Project-Task – Added Planned hours**

![](_page_24_Picture_72.jpeg)

Added the Planned Hours field to the grid of the screen, located the Through Date and Estimated Hours (Est Hrs) fields.

Microsoft Confidential

This content is subject to change.

#### <span id="page-25-0"></span>**Messaging and Reporting Enhancements**

#### <span id="page-25-1"></span>**Communicator – Message sort order**

![](_page_25_Picture_104.jpeg)

The communicator messages now sort by Created date, showing the most recent message at the top of the Communicator screen.

#### <span id="page-25-2"></span>**Project Analyst – AR Aging - Invoice Inquiry - End Date field**

The field now displays just the date, not the date and time.

#### <span id="page-25-3"></span>**Project Analyst – Unbilled Summary - Billing Detail Inquiry – Status**

![](_page_25_Picture_105.jpeg)

The status field now displays the full status value, not just a single letter. Examples: Unbilled, Selected

#### <span id="page-25-4"></span>**Project Analyst – Transaction Detail report – Hide Labor lines**

a. Labor lines do not display the amount or Base Amount for users who don't have access to screen: Project Analyst w/Transaction Labor Rates RSPAPJR.

How to turn on or off this feature

b. Open the Web Apps Administration screen

![](_page_26_Picture_99.jpeg)

- c. Type: Select either Group Access or User Access
- d. Group/UserID: Enter the appropriate value based on the type
- e. Select the Screens button
- f. Use the paging button to get to approximately the  $9<sup>th</sup>$  tab
- g. Select the screen: RSPAPJR Project Analyst w/Transaction Labor Rates Web App
- h. View: Checked Can view Labor Rates transactions Unchecked Cannot view Labor Rates transactions

#### <span id="page-26-0"></span>**Project Analyst - Project Net Profit – Account Category Sort order**

The report now sorts the Account Category based on the Sort Number value defined in the Acct Category Maintenance (PA.ACC.00) screen. In goes in ascending order (smallest to largest), displaying the lowest value first and the largest value last on the report.

## **Project Net Profit**

Project:

Tool: Mak Duckle

CO123002: Sales & Marketing Consulting

![](_page_27_Picture_105.jpeg)

In this example, Revenue  $= 10$  and ODCS  $= 50$ 

#### <span id="page-27-0"></span>**Project Analyst – Project Net Profit – New Remaining field**

![](_page_27_Picture_106.jpeg)

The existing Variance value shows the EAC minus the Original Budget. The new Remaining field displays the Original Budget minus the Project to Date + Commitment.

#### <span id="page-27-1"></span>**Quick Query - General Ledger – Journal transaction quick query**

![](_page_27_Figure_10.jpeg)

The Journal Transaction Quick query has been updated and now displays the Period to Post and the Period Entered field has been removed from the report. The Period Entered field is still available to add if needed, using the Column chooser.

#### <span id="page-27-2"></span>**Miscellaneous Enhancements**

#### <span id="page-27-3"></span>**Telephone field formatting**

Added a common method for telephone formatting across all Web Apps screens.

#### <span id="page-28-0"></span>**Decimal Places**

The decimal places fields in Web Apps look to the Rich Client to get the decimal place settings.

#### <span id="page-28-1"></span>**Paging consistency across all screens**

The paging process happens when more lines items are loaded into a screen than that can be displayed. The interface for the paging process is now consistent across all screens that use paging.

#### <span id="page-28-2"></span>**Web Apps Menu**

The Web Apps menu has been enhanced to help speed up the loading of the menu.

#### <span id="page-28-3"></span>**New Payroll Menu**

![](_page_28_Picture_88.jpeg)

A new Payroll menu has been added to Web Apps. This menu holds the new payroll Employee Maintenance screen along with the existing payroll screens Time Entry and Advanced Timecard.

## <span id="page-28-4"></span>**New Financial Web A**

<span id="page-28-5"></span>![](_page_28_Picture_89.jpeg)

tomer maintenance screen has been added to Web Apps. This screen allows the setting up and editing of customers in Microsoft Dynamics SL. The

screen is located under the new Accounts Receivable menu in Web Apps. Details on the features and functionality can be found in the MicrosoftDynamicsSLWebApps document and the help files.

#### <span id="page-29-0"></span>**Vendor Maintenance**

![](_page_29_Picture_67.jpeg)

The Vendor Maintenance screen has been added to Web Apps. This screen allows the setting up and editing of vendors in Microsoft Dynamics SL. The screen is located under the new Accounts Payable menu in Web Apps. Details on the features and functionality can be found in the MicrosoftDynamicsSLWebApps document and the help files.

#### <span id="page-29-1"></span>**Payroll Employee Maintenance**

![](_page_29_Picture_68.jpeg)

The Payroll Employee Maintenance screen has been added to Web Apps. This allows the setting up and editing of employees in Microsoft Dynamics SL. The screen is located under the new Payroll menu in Web Apps. Details on the features and functionality can be found in the MicrosoftDynamicsSLWebApps document and the help files.